# **RÉSERVEZ UNE PLACE**

Familles

#### **Familles - Particuliers**

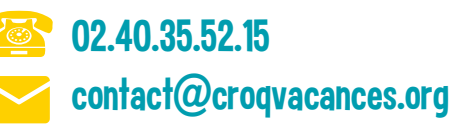

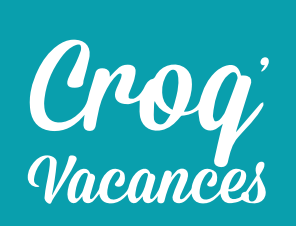

# **Étape 1**

**Sélectionnez le séjour qui vous convient. Ensuite, cliquez sur "Réserver une place".**

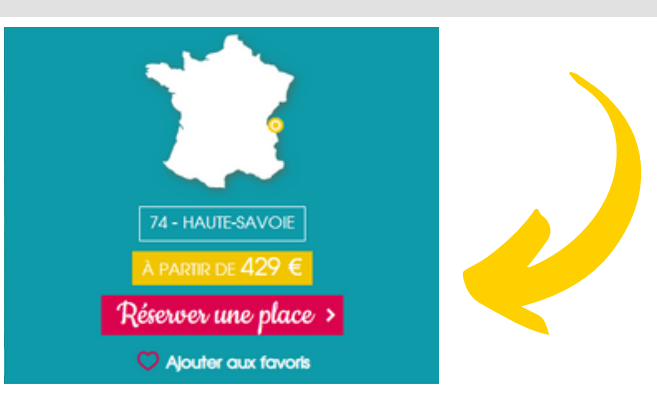

### **Étape 2**

**Choisissez les dates voulues ainsi que le moyen de transport souhaité pour faire partir votre enfant en colonie de vacances.**

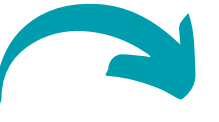

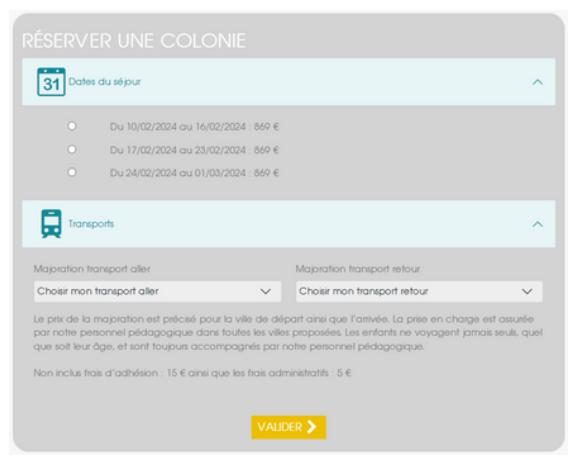

# **Étape 3**

**Une fois validé, rendez-vous dans "Finaliser ma réservation" (situé en haut de la page web). Sur cette page, vous pouvez gérer le nombre d'enfants que vous souhaitez faire partir en séjour. Après avoir fait votre choix, cliquez sur "Suivant".**

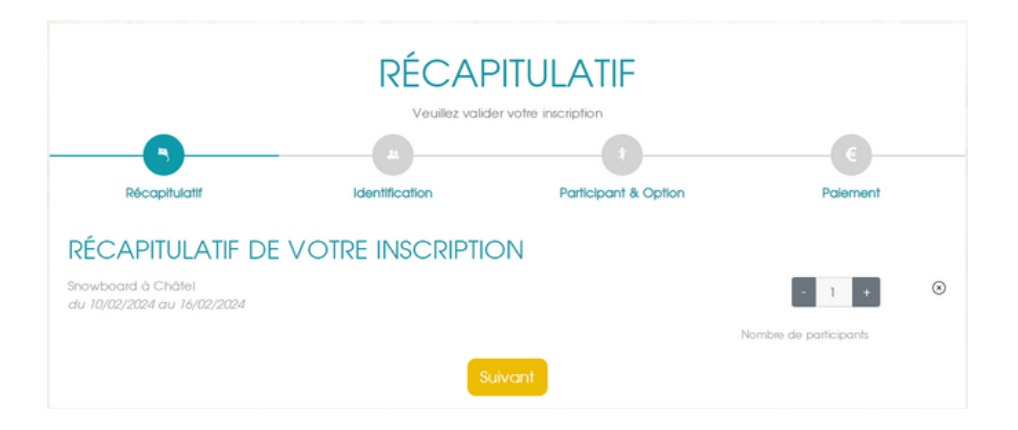

# **Étape 4**

**Si vous avez déjà un compte : "Je me connecte" ; sinon : "Je m'inscris"**

**Pour information, les codes de connexion créés avant 2023 sont obsolètes, vous devez donc créer un nouveau compte.**

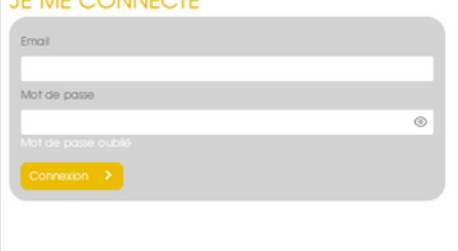

**IF ME COMMECTE** 

#### **JE M'INSCRIS**

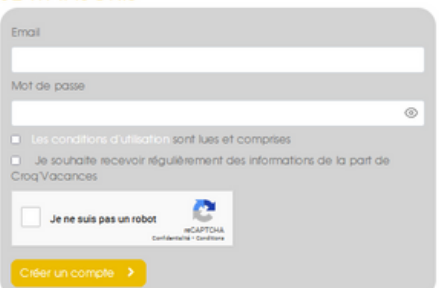

# **Étape 5**

**Complétez les informations relatives au responsable légal de l'enfant. Si vous n'êtes pas le représentant légal, rendez-vous dans la rubrique "Partenaires" en bas de la page d'accueil.**

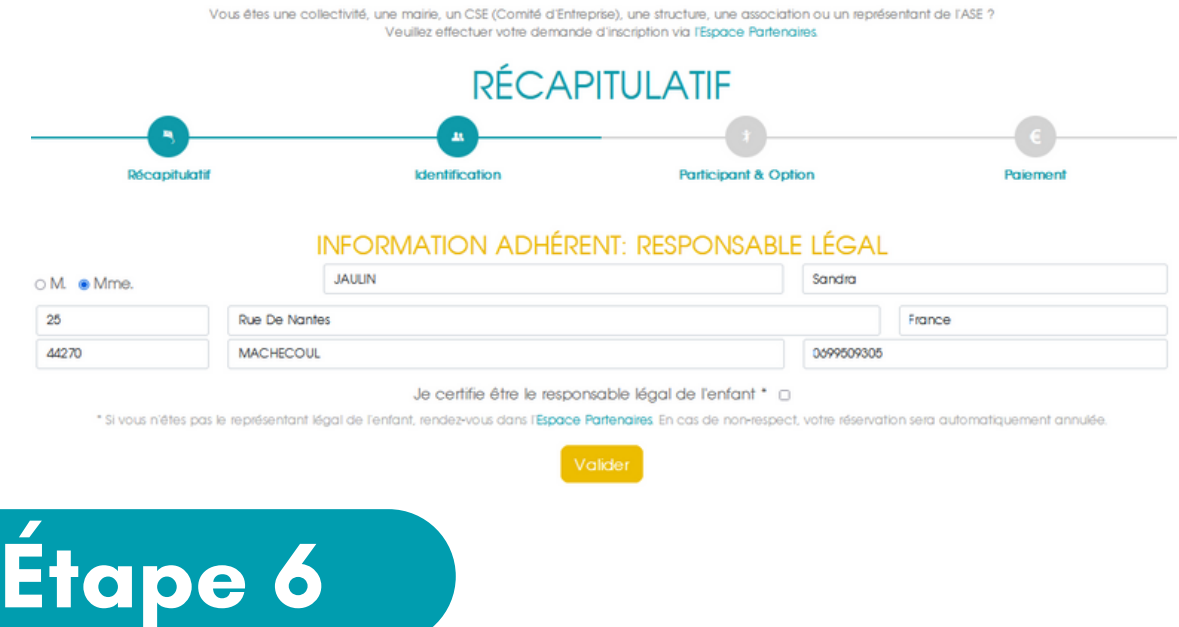

**Complétez les informations relatives à l'enfant que vous allez faire partir en séjour et cochez la case "Garantie Option Annulation" si vous souhaitez la souscrire. Cette assurance est facultative.**

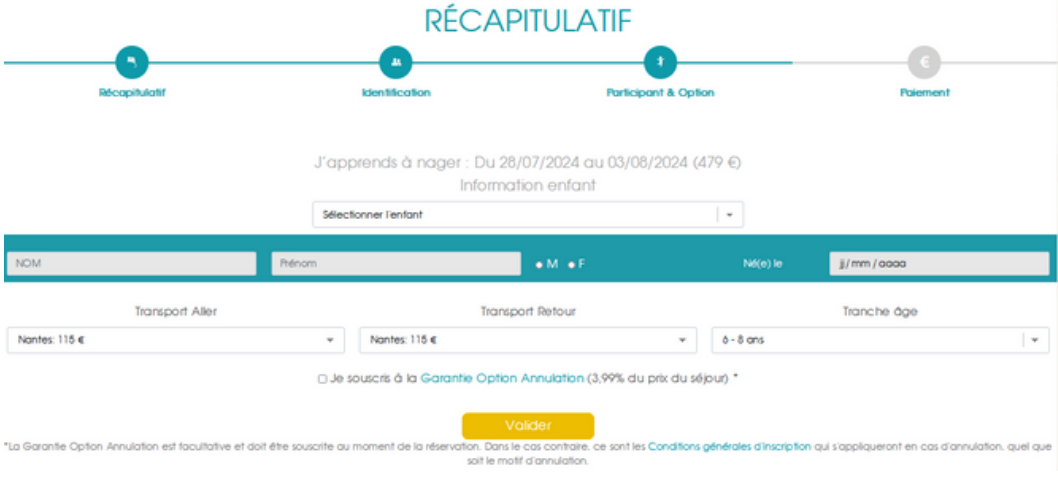

# **Étape 7**

**Dans la rubrique paiement, vous avez maintenant la possibilité de télécharger votre devis ainsi que de choisir votre type de règlement (utiliser la réglette pour choisir le montant de l'acompte que vous souhaitez régler).**

**Avant de valider un mode de paiement, pensez à indiquer votre numéro allocataire CAF afin que nous puissions déduire cette aide sur le solde du séjour (sous 48 h environ).**

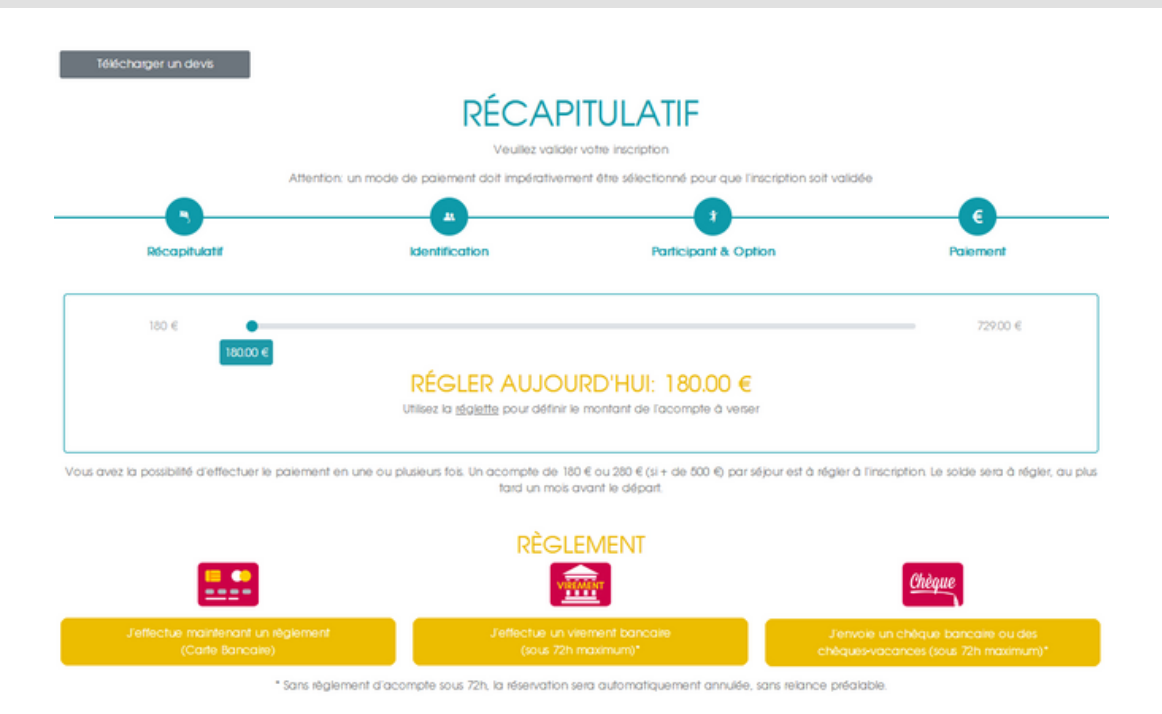

**Une fois un mode de réglement choisi et l'acompte payé, votre inscription est bien validée. Il ne vous restera plus qu'à finaliser l'inscription en complétant le profil de l'enfant ; puis à télécharger et valider les documents d'inscription (onglet "Dossier d'Inscription" de l'Espace Parents).**

> si vous rencontrez un problème contactez-nous au 02.40.35.52.15

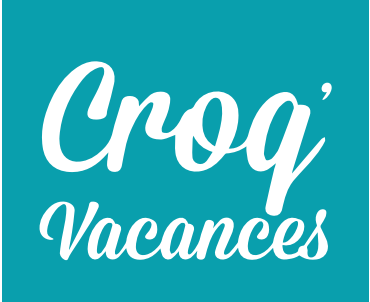

www.croqvacances.org